# Public Portal and Courthouse Terminal Smart Search

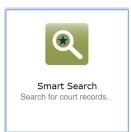

A Record (case) Number or Name is required for all searches.

Index Only parties are not available for public searches

*Case lists can be searched for by entering case year, case type identifier and \* for pre-Odyssey cases and county identifier, case year, case type identifier and \* for Odyssey cases.* 

| * Enter a Record Number or Name in Last, First Middle Suffix Format |    | * Enter a Record Number or Name in Last, First Middle Suffix Format |
|---------------------------------------------------------------------|----|---------------------------------------------------------------------|
| 2019CR*                                                             | or | DK2019CR*                                                           |
|                                                                     | 01 |                                                                     |

#### Select the ?-to reveal search tips.

| Smart Search                                                                                                    | *Require                                                           |
|----------------------------------------------------------------------------------------------------|--------------------------------------------------------------------|
| Search Criteria                                                                                                    | •                                                                  |
| Type the record number in the search criteria field. To perform a wildcard search, type a minimum of                                                                                |                                                                    |
| You can also type a name in Last, First Middle Suffix format. To perform a wildcard search, type a name, and a minimum of one character followed by an asterisk for the first name. | a minimum of three characters followed by an asterisk for the last |
| For a precision search, click Advanced Search Options to expand additional search fields.                                                                                           |                                                                    |
| * Enter a Record Number or Name in Last, First Middle Suffix Format                                                                                                    |                                                                    |
|                                                                                                    |                                                                    |
|                                                                                                    |                                                                    |
|                                                                                                    |                                                                    |
| Advanced Filtering Options-                                                                                                    | Submit                                                             |

Select Advance Filtering Options to reveal additional case search options.

# Advanced Filtering Options

### **General Filtering Options**

|     | eneral Filtering Options<br>Filter by Location<br>All Locations | ~ |
|-----|-----------------------------------------------------------------|---|
|     | Filter by Search Type<br>Smart Search                           | ▼ |
| Inc | clude                                                           |   |
|     | Cases                                                           |   |
|     | Judgments                                                       |   |
|     |                                                                 |   |

Filter by Location – Use the dropdown arrow to select All Locations or an individual Odyssey county.

Filter by Search Type – Options are Smart Search, Attorney Bar Number, Attorney Name, Business Name, Case Cross Reference Number, Case Number, Citation Number, Judicial Officer, Nickname, Party Name.

#### Additional Party Search Filters

| Additional Party Search Filters |                                   |  |
|---------------------------------|-----------------------------------|--|
| Search by                       |                                   |  |
| Party Name                      | <ul> <li>Business Name</li> </ul> |  |
| Nickname                        |                                   |  |
| Filter by FBI Number            |                                   |  |
| Filter by SO Number             |                                   |  |
| Filter by Booking Number        |                                   |  |
|                                 |                                   |  |
|                                 |                                   |  |

Search by Party Name, Business Name and/or Nickname.

KBI Number, SO Number or Booking Number can be entered to search by.

|--|

| Search Cases               |                         |   |
|----------------------------|-------------------------|---|
| Filter by Case Type        |                         |   |
| Filter by Case Status      |                         | Ŧ |
| Filter by File Date Start  | Filter by File Date End |   |
| Filter by Judicial Officer |                         | ~ |
|                            |                         |   |

Filter by Case Type – Use the dropdown to select a case category.

Filter by Case Status – Use the dropdown to select a case status.

Select File Date Start and File Date End to enter a file date range.

Filter by Judicial Officer – Use the dropdown to select a Judge.

# Search Judgements

| Search Judgments             |                            |
|------------------------------|----------------------------|
| Filter by Judgment Type      | Ψ                          |
| Filter by Judgment Date From | Filter by Judgment Date To |
|                              |                            |

Filter by Judgment Type – Use the dropdown to select a finding.

Select Judgment Date Start and File Date End to enter a judgment date range.